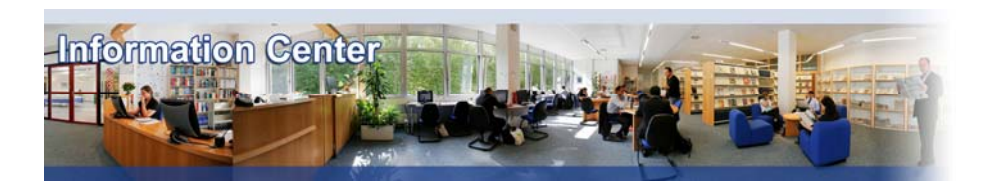

# **Business Reference Suite**

#### *Overview*

*Business Reference Suite brings together three business databases: Business and Industry, Business and Management Practices, and TableBase.*

*These databases form a core business reference collection featuring more than 1,400 worldwide business sources, plus several thousand tables with strategic data. Its coverage is over 60% full-text and it is updated daily.* 

#### *Types of information*

- *Company information (Features articles, News)*
- *Industry information (Features articles, News)*
- *Business and Management Literature (Academic articles)*

## A. Getting started

- 1. *On Campus*: Go to **[www.imd.ch](http://www.imd.ch/)**, select **Research & Knowledge** then **Information Center** and click on **Databases.** Click on **Show databases**, choose **Business Reference Suite** then click on **Direct access to: Business Reference Suite** at the top of the description**.**
- 2. *Participants off campus:* Log onto your program portal then on the top menu click on **Databases**. A new window will open, click on **Business Reference Suite**.
- 3. *IMD personnel*: Log onto the IMD Intranet, click on **IMD Tools** in the menu on the left and choose **Online Databases.** Click on **Business Reference Suite.**

#### B. Searching

- 1. You have several options to search in Business Reference Suite. If you have a specific term phrases or keywords, you can type it into the **Word or Phrase** or **Words in Title** fields. Or if you want information for a company, you may enter the company name in the **Company** field.
- 2. You may combine phrases, keywords and company names with an appropriate **Concept Term** or **Industry** to focus results:
	- **Concept Terms** define the events or facts discussed in articles.
	- **Industry** limits your search to the relevant set of SICs/Product codes
- 3. You may also limit the extent of your search:
	- by the **dated from** and **to** defining the date of publication.

- by **Document Type** identifies the type of articles or sources from which you would like the information to be retrieved.

- by **Geo Region** if you only need information regarding a specific country.
- 4. For all the above options, you may multi select terms using the Ctrl key and further refine your search using the **AND/OR** operator.
- 5. It is not compulsory to use all the options in a search. This is just to illustrate the potential combinations available.

Once you have made your selections, click on **Search** and the number of results in each of the selected databases will be displayed.

# C. Displaying results

- 1. To view the results, click on  $\sqrt{\frac{1}{2}}$  view Articles next to each database name.
- 2. To view an article, click on the  $\ddot{\bullet}$  and the article will be displayed.

# D. Marking and Saving

- 1. From the results list you can mark an article for use later. Select the  $\blacksquare$  next to the article. At any time you may **Display Marked Articles** to view your selected articles.
- 2. When you are viewing your results, you may save to disk by going to **File** and **Save As** on the browser's toolbar.
- 3. Select the destination for the file and an appropriate filename with the correct file type (either .html or .txt). **Suite**
- 4. Click Results to return to your results list. Remember to Clear Marked Articles so as not to duplicate your selection of articles.

## E. Printing

As you are viewing your article(s), you may print by simply clicking the **Print Icon** on the browser's button bar, or by going to **File** and **Print** from the tool bar. Select your destination printer.

### F. Hints and tips

1. You may click on **E-Mail** J to send your checked articles to a valid address. Only articles that are checked will be sent via email. Articles that have been cleared will be removed from the **Send**

.

**E-mail** list. Enter a single valid E-mail address and click Send

- 2. Do not forget that at the top of each screen in Business Reference Suite, there is the **Help** button.
- 3. If you have any problems using this database please contact the Infodesk [Infodesk@imd.ch](mailto:Infodesk@imd.ch)

Tel +41 21 618 0366 Fax +41 21 618 0631

**Send** 

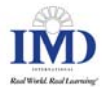